# RunManager Quick Start Guide

## **Introduction**

The RunManager application provides the user with the ability to move, copy, delete, backup and restore all DataPro data and DataPro settings on your computer. With its easy-to -use Windows Explorer™ style interface, it makes Run data management simple!

*Please see the Software Installation and Set-up Guide for information on how to install and set-up the software!* 

## **Getting Started**

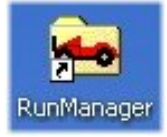

Click the **RunManager** icon on the Desktop OR select the **RunManager** option from the **Tools** menu within DataPro.

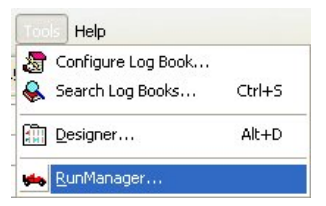

## **Graphical User Interface Overview**

The RunManager application consists of a Multi-Document Interface (MDI) which allows any number of **Data Folders** to be opened in a window at the same time. The Data Folder windows themselves may be maximized, minimized, tiled or cascaded as is standard with Windows applications.

When the application starts up, the Data Folder that DataPro application is currently using is opened in a window. The path for the default Data Folder is **C:\DATAPRO**. Data Folders may be local or on a network.

### **Opening a Data Folder window**

Click the open icon or select **Open** from the **File** menu.

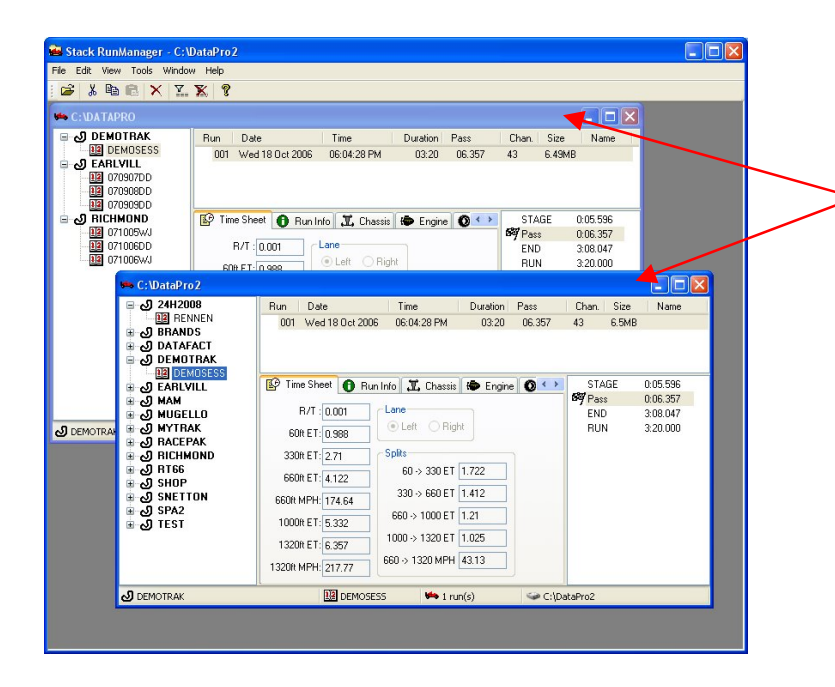

Data windows can either show the same or different Data Folders.

**Tip:** You may have more than one window open with the same Data Folder.

#### **Data Folder Window Panes**

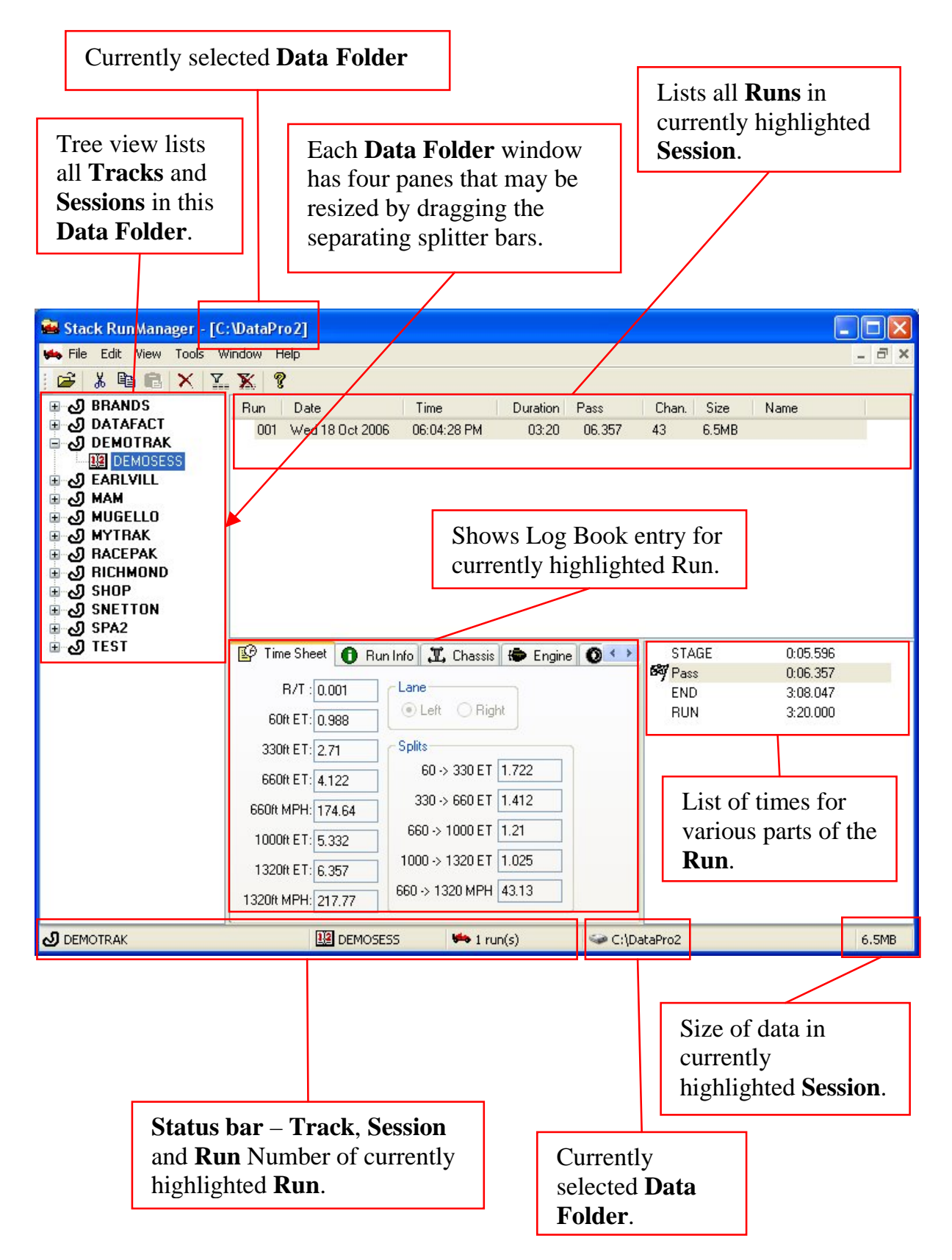

#### **Deleting a Run**

To delete a Run for any reason (perhaps a Run was downloaded as a system test):-

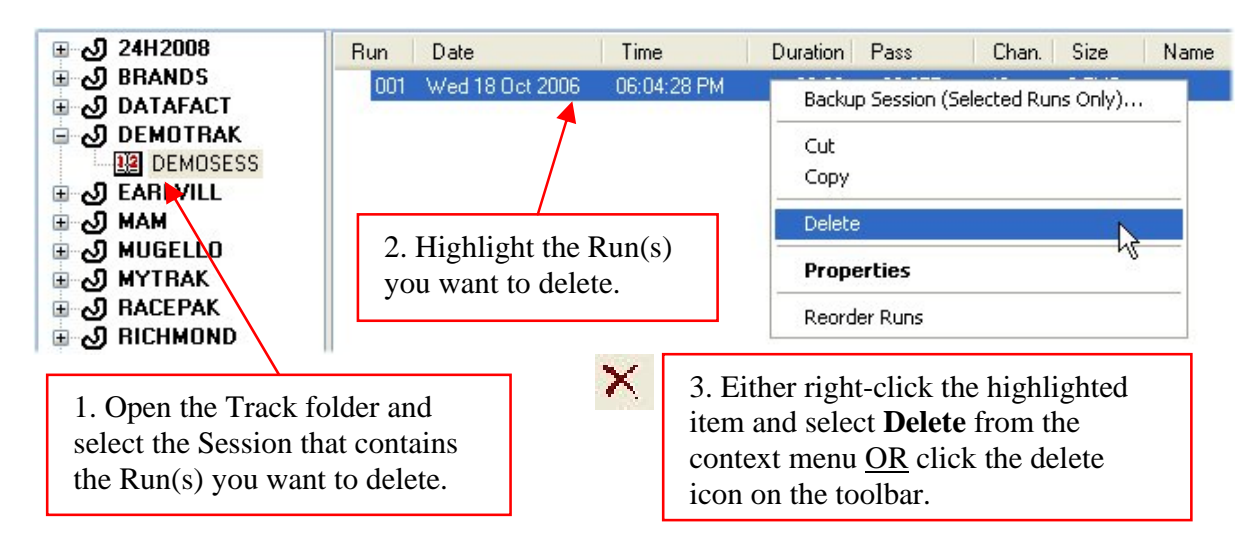

#### **Move Options**

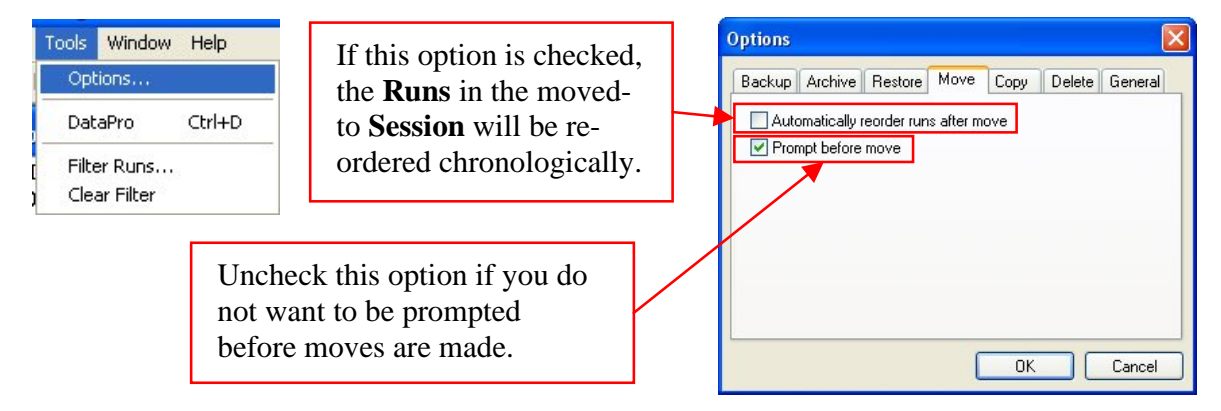

#### **Moving a Run**

To move a Run (perhaps you had the wrong Session and/or Track selected when it was downloaded):-

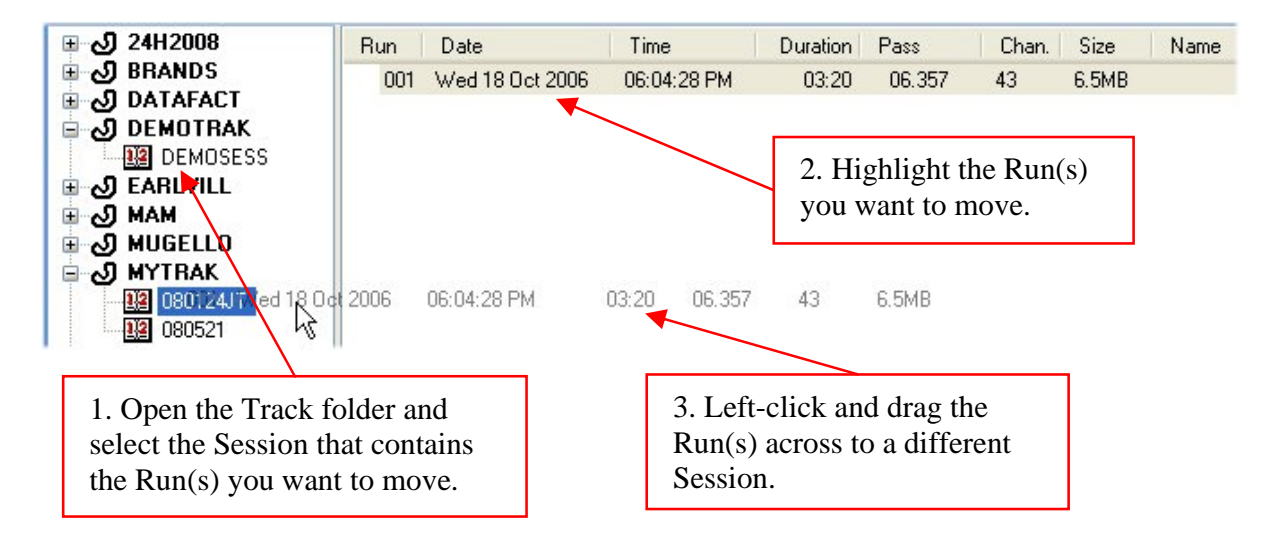

**Tip**: If the Session you want to move the Run(s) to is not visible because the Track Folder is still collapsed within the tree view, then hover the mouse pointer over the Track to automatically expand it. Or if the Session you want to move the Run(s) to is not visible because the Session Folder is scrolled off the tree view, then hover the mouse pointer over last/first Track in the list to automatically scroll.

#### **Copying a Run**

To copy a Run (perhaps to copy to a network Data Folder):-

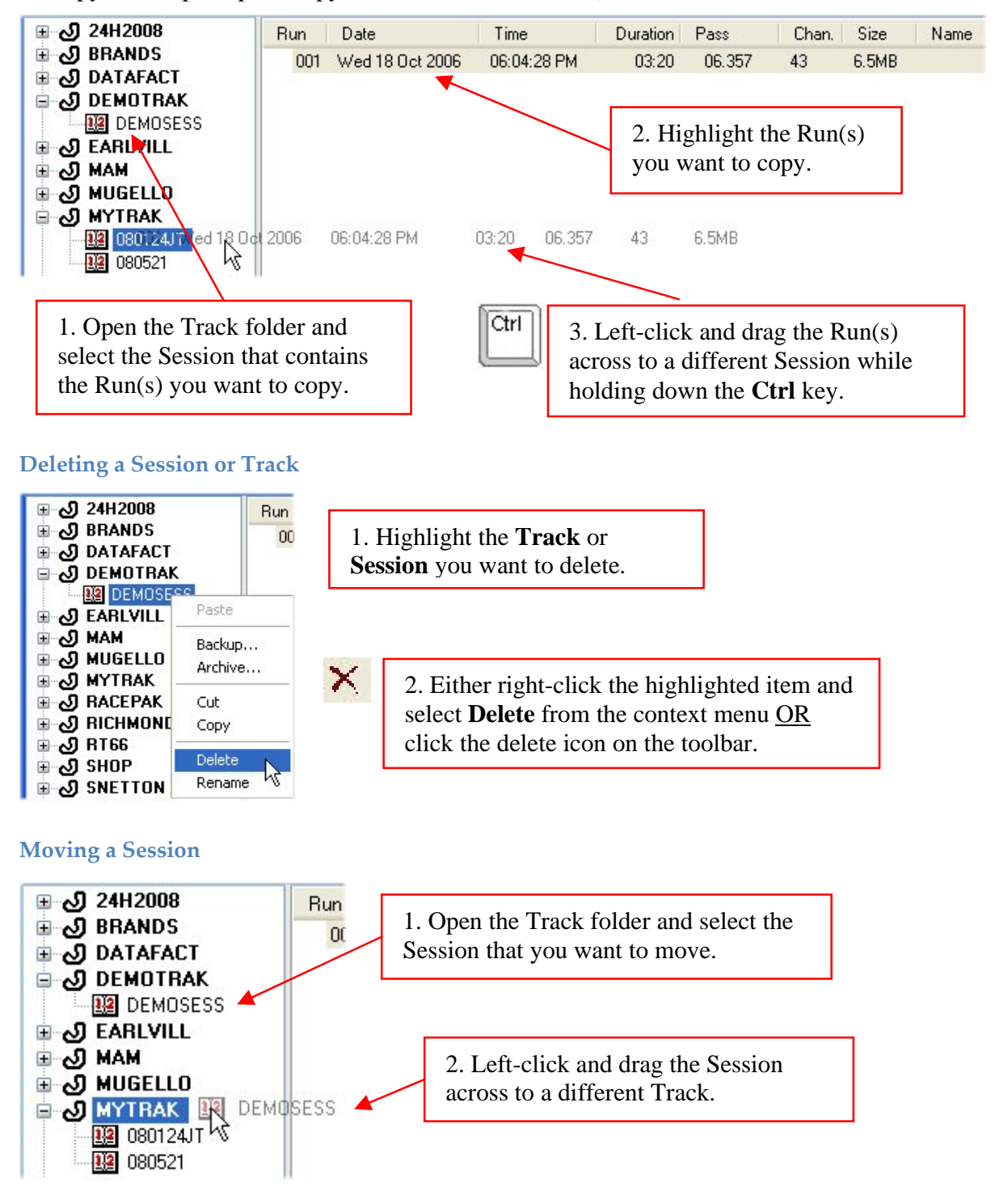

#### **Copying a Session**

To copy a Session (to another Data Folder, perhaps on a network):-

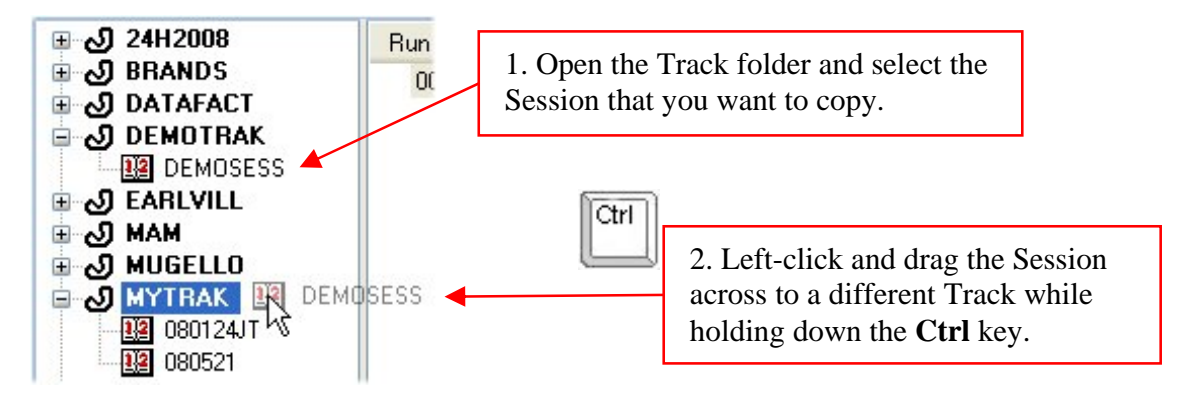

**Tip**: For all copy, cut and paste operations you may either use drag-and-drop, the toolbar shortcuts or the right-click context menu.

## **Data Backup**

Data Backup involves the copying of selected data to a compressed folder on another drive (usually removable media).

#### **Backup Options**

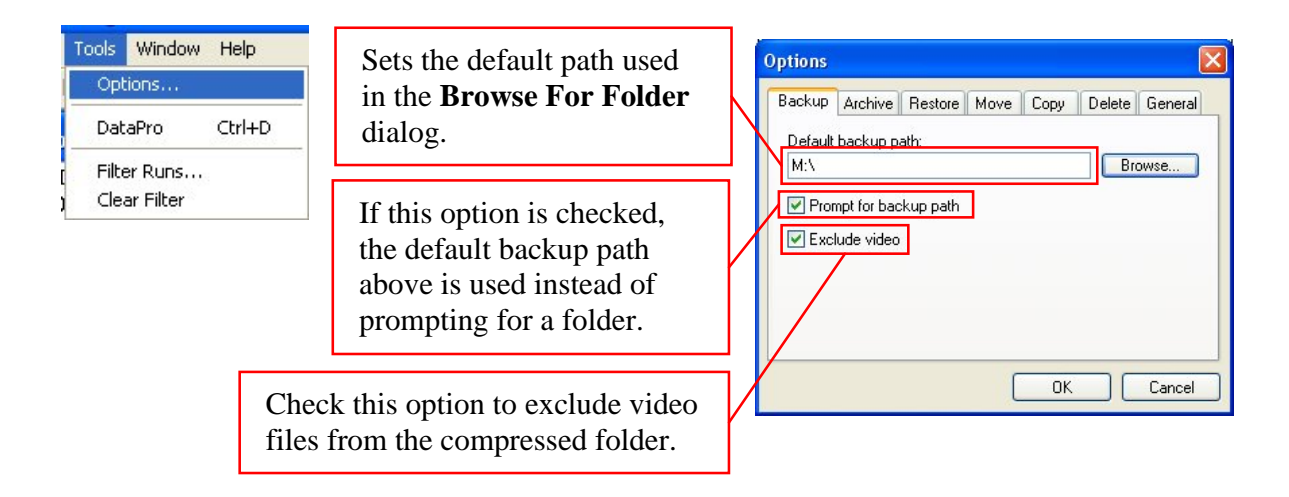

#### **Run** Date Time Duration Chan. Size Pass Name 001 Fri 14 Sep 2007 11:14:00 AM  $10<sub>1</sub>$  $00:47$ 08.893 246KB 002 Fri 14 Sep 2007 01:45:00 PM 00:28 08.926  $10<sup>1</sup>$ **150KB** 003 Fri 14 Sep 2007 04:24:00 PM  $00:38$ 08.875  $12$ 321KB no.ox. **DO DO A**  $\overline{10}$ sookn. 004 Sat 15 Sep 2007 11:45:00 AM Backup Session (Selected Runs Only)... 01:19:00 PM 005 Thu 27 Sep 2007 <u> 14</u> 006 Thu 27 Sep 2007 04:09:00 PM Cut 3. Choose the 007 Fri 05 Oct 2007 11:55:00 AM Copy **Backup Session**  008 Fri 05 Oct 200<sup>4</sup> 02:06:00 PM Delete **(Selected Runs Only)** option from Reorder Runs the context menu. 1. Select the Run(s) you want to backup in the right-hand 2. Right-click any of the Run list pane. For multiple selected items in the list selection, hold the **Ctrl** key to display the context down while left-clicking the menu. items in the list.  $\sqrt{2}$ **Browse for Folder** 4. Select the location, from the Backup Session 071006DD (except video) To ... **Browse For Folder** dialog, Man on PDC & Login Server (Fatpuss)' (LA  $PKBACK#001(M))$ where you would like the Debugging Tools for Windows Readme flashdemo compressed folder to be stored. Security Source Backup<br>SpeedTouch 585 Data on 'PDC & Login Server (Fatpuss)' ( Prod on 'PDC & Login Server (Fatouss)' (I Winsw on PDC & Login Server (Fatpuss) Stack on 'PDC & Login Server (Fatpuss)' I  $\alpha$ Cancel **Backing up a Session** C:\DataPro2 1. Select the **Session** you ⊕ 34H2008 want to backup in the left-**Bun** ⊕ S BRANDS  $\sqrt{11}$ hand tree view pane. DATAFACT **B** DEMOTRAK Paste **B** & EARLVILL 2. Right-click the ≞ √ЭМАМ Backup...  $7x$ selected **Session** to **Browse for Folder ு MUGELLO** Arch<sup>a</sup>ve... **⊕ அ мүт**вак display the context Backup Session 071006DD (except video) To ... — Э RACEPAK Cut menu. Man on 'PDC & Login Server (Fatpuss)' (LA **S RICHMOND** Copy **EPSTA PKBACK# 001 (M:)** 12 071005w Debugging Tools for Windows Delete 071006DD Readme\_flashdemo ename 4. Select the location, B2 071006W Security Source Backup from the **Browse For**  SpeedTouch 585 Data on 'PDC & Login Server (Fatpuss)' ( **Folder** dialog, where Prod on 'PDC & Login Server (Fatpuss)' (I 3. Choose the **Backup**  Winsw on 'PDC & Login Server (Fatpuss)' Stack on 'PDC & Login Server (Fatpuss)' you would like the option from the context Temp on 1 inkShation (Linkehation 1)' (Tr) compressed folder to be menu. stored.  $\alpha$ Cancel

#### **Backing up Selected Runs in a Session**

## **Data Restore**

Data Restore involves the extracting of data from the selected compressed folder to a Data Folder.

#### **Restore Options**

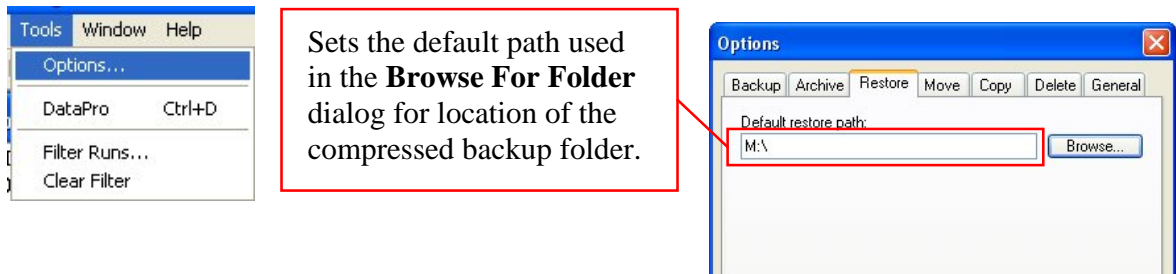

 $0K$ 

Cancel

#### **Restoring a Session**

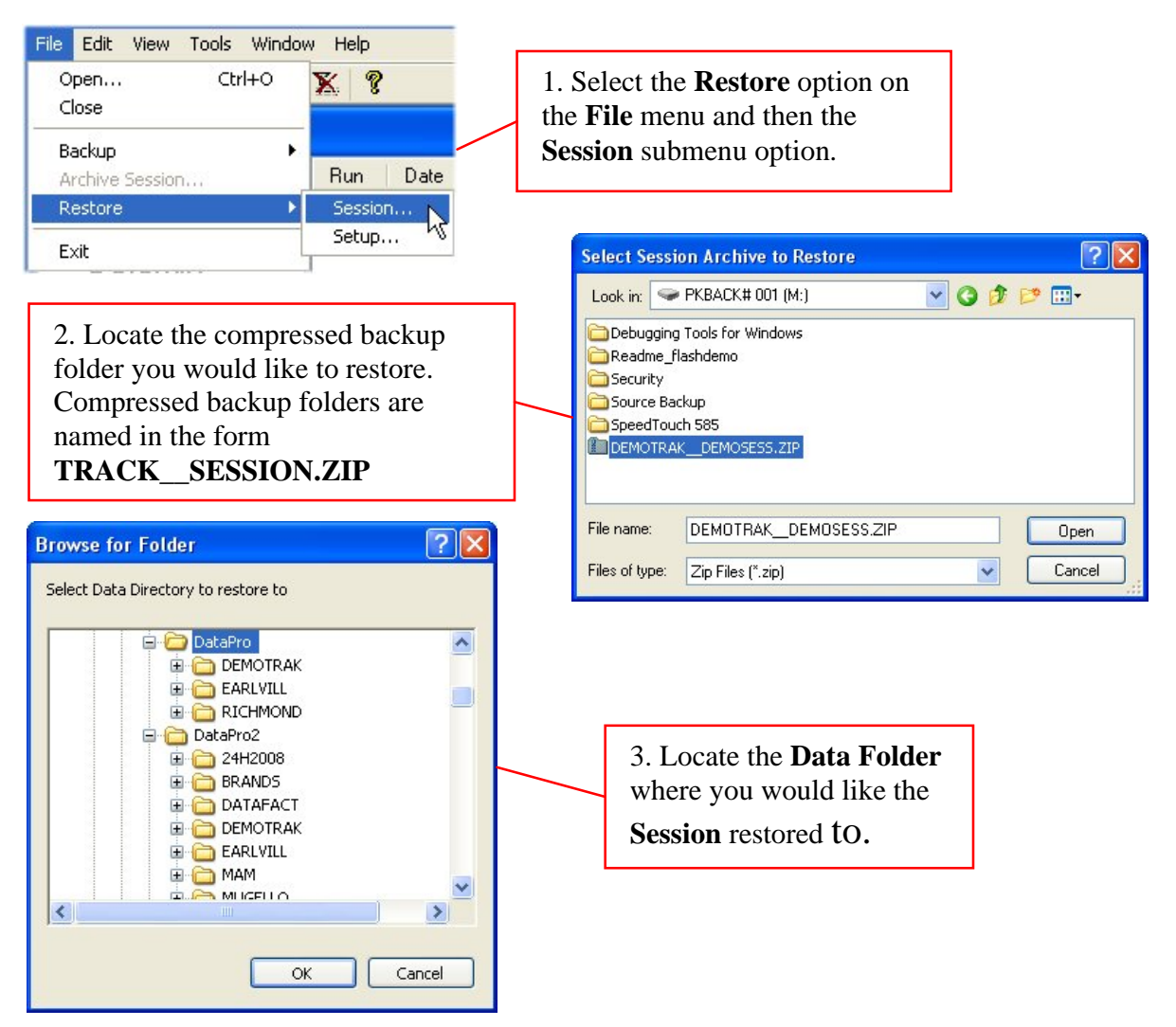

## **DataPro Settings Backup**

DataPro Settings Backup involves the copying of selected user settings such as Layouts, PIN codes and Designer Configurations to a compressed folder on another drive (usually removable media).

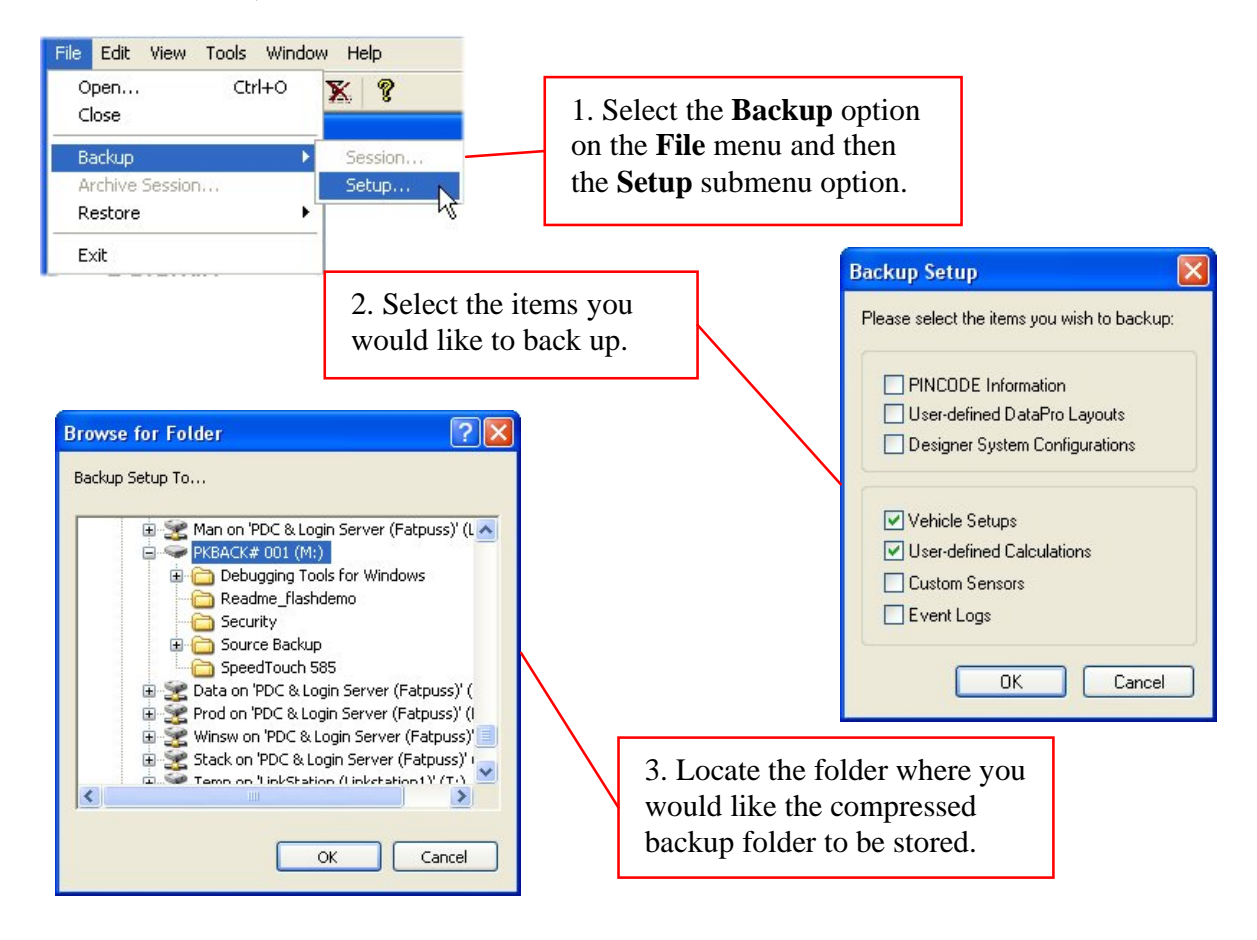

 **Notes**

 **Notes**

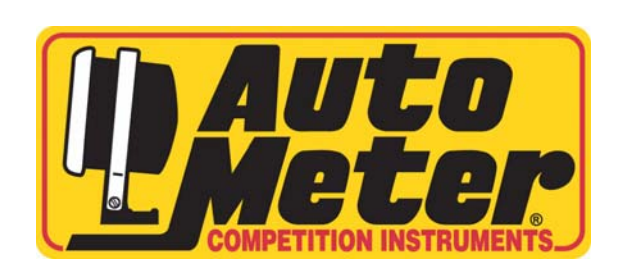

## **AUTO METER PRODUCTS, INC AUTO METER PRODUCTS, INC 413 West Elm Street 413 West Elm Street Sycamore Sycamore IL 60178 IL 60178**

**Technical Support (Toll Free) Technical Support (Toll Free) 866.248.6356 866.248.6357 Technical Support 815.899.0801 Technical Support 815.899.0801 Fax 815.895.6786 Fax 815.895.6786** 

**http://www.autometer.com http://www.autometer.com** 

2650-1403-00